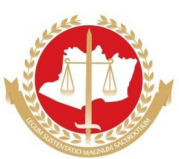

## **MINISTÉRIO PÚBLICO DO ESTADO DO AMAZONAS PROCURADORIA-GERAL DE JUSTIÇA**

## **XXIV EXAME DE SELEÇÃO PARA O CREDENCIAMENTO DE ESTAGIÁRIOS DE DIREITO DO MINISTÉRIO PÚBLICO DO ESTADO DO AMAZONAS EDITAL N.º 001/2023/PGJ**

## **INSTRUÇÕES PARA INSCRIÇÃO NO** *MOODLE* **- MPAM**

1. CADASTRE-SE NA PLATAFORMA *MOODLE* – MPAM

1.1. Acesse<https://ead.mpam.mp.br/>

1.2. No menu ACESSAR clique em CRIAR NOVA CONTA.

1.3. Na janela NOVA CONTA, preencha o formulário e clique em CRIAR MINHA CONTA.

1.4. Aparecerá uma mensagem igual ou semelhante a: "Uma mensagem foi enviada para o seu endereço xxxx@yyyy.com.br. Esta mensagem contém instruções para completar a sua inscrição. Se você encontrar dificuldades contate o administrador".

1.5.Você receberá no e-mail cadastrado uma mensagem padrão para confirmar o cadastramento.

1.6. Clique no *link*, você será encaminhado para o site Moodle - MPAM, para finalizar o processo de cadastramento.

1.7. Pronto! Seu registro está completo no *MOODLE* – MPAM.

1.8. Faça login no *Moodle* – MPAM (utilize o login e senha que você acabou de cadastrar).

## 2. CADASTRE-SE NO CERTAME:

2.1 Para concorrer a vaga destinada à **Ampa concorrência** (AC) e **Negros ou Pardos** (PPP) INSCREVA-SE NO CAMPO **XXIV PSD-AC/PPP.**

2.2 Para concorrer a vaga destinada à **Pessoa com Deficiência** (PCD) INSCREVA-SE NO CAMPO **XXIVPSD-PCD.**

2.2. Na caixa CURSOS, acesse **XXIV PSD-AC/PP ou XXIVPSD-PCD** – Edital 001/2023 PGJ.

2.3. Uma nova janela será aberta com a aba INSCREVA-ME.

2.4. Clique em INSCREVA-ME.

2.5. Pronto! Você já está cadastrado no *MOODLE* - MPAM e inscrito no ambiente virtual **XXIV PSD-AC/PP ou XXIVPSD-PCD** – Edital 001/2023/PGJ. Agora é só preencher as informações e encaminhar os documentos solicitados conforme edital.

2.6. Toda vez que desejar retornar, dirija-se ao site *MOODLE* – MPAM (https://ead.mpam.mp.br/) e acesse com seu *login* e senha.